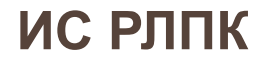

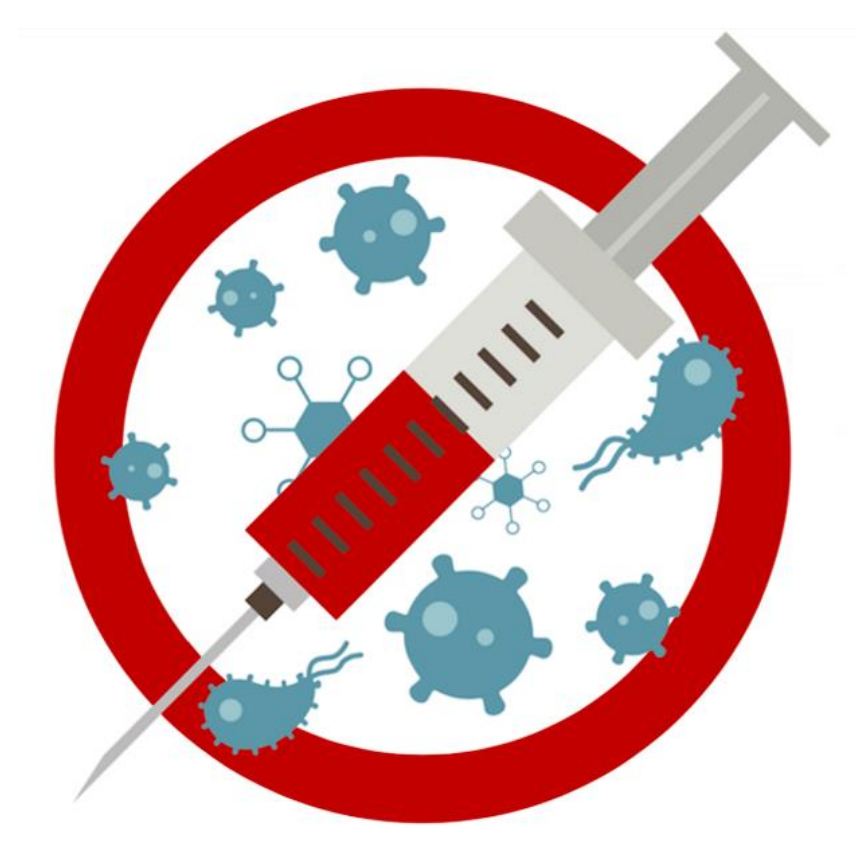

# **ИНСТРУКЦИЯ вакцинация от COVID-19 для одного сотрудника**

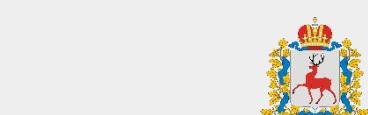

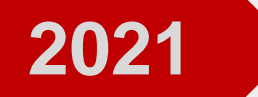

# **Алгоритм работы с АРМ по вакцинации для одного сотрудника Вход в систему**

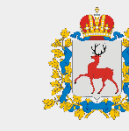

Министерство здравоохранения Нижегородской области

- 1. Откройте браузер, в котором вы привыкли работать
- 2. Зайдите на сайт **<http://v-ccprs-2.mznn.ru/1cbase/>**
- 3. Откроется диалоговое окно с возможностью выбрать пользователя
- 4. Выберите пользователя **ВАЖНО:** При первом входе система потребует установить персональный пароль для доступа

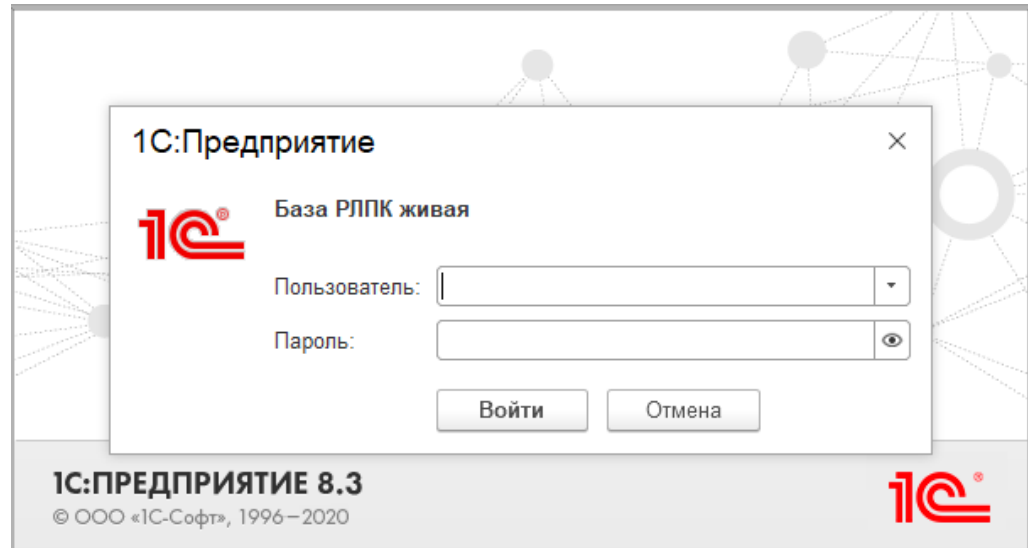

# **Алгоритм работы с АРМ по вакцинации для одного сотрудника Открытие АРМ**

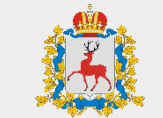

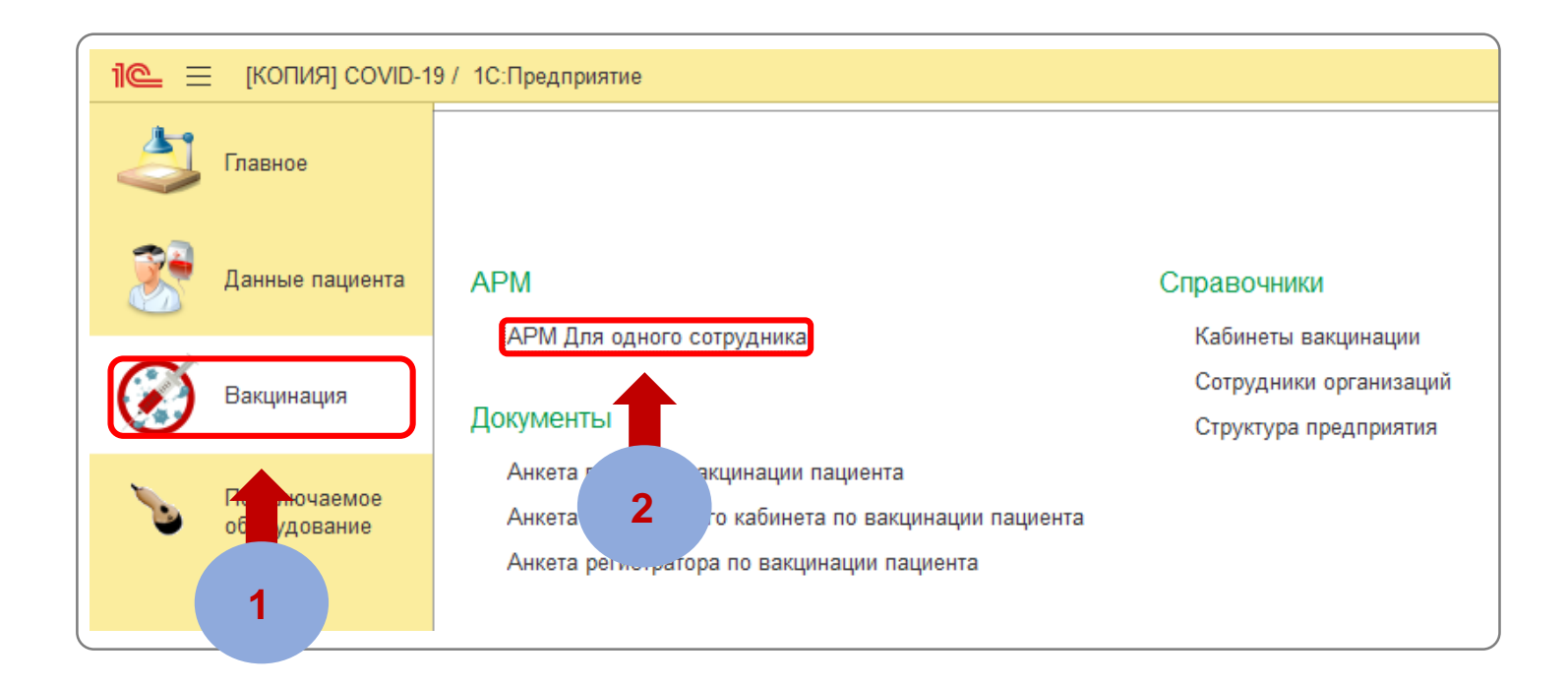

**ШАГ 1** Перейдите на вкладку «**Вакцинация**»

**ШАГ 2** Выберите «**АРМ для одного сотрудника**»

#### **Алгоритм работы с АРМ по вакцинации для одного сотрудника Настройка рабочего места**

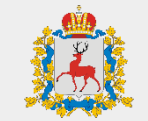

Министерство здравоохранения Нижегородской области

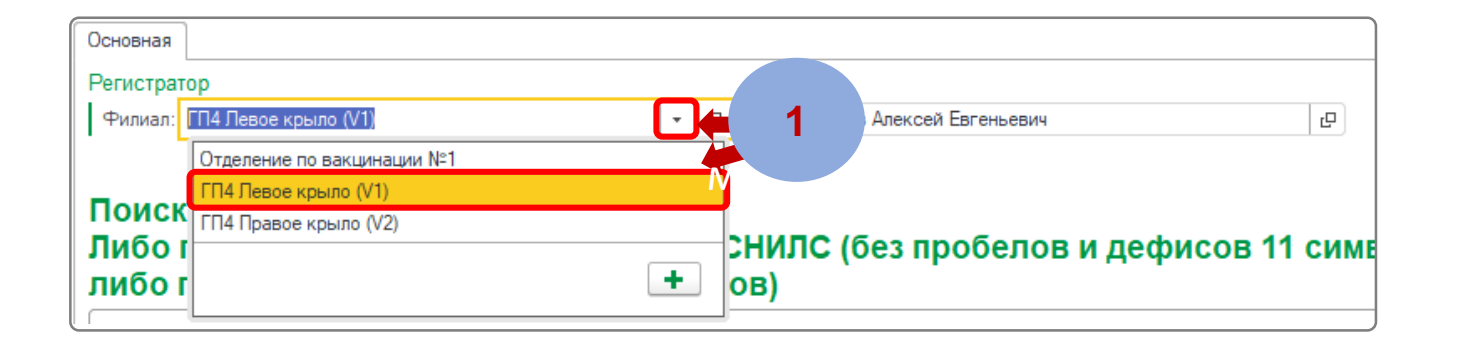

#### **ШАГ 1**

В поле **«Филиал»** нажмите на кнопку **«Выбрать из списка»** и выберите филиал медицинской организации

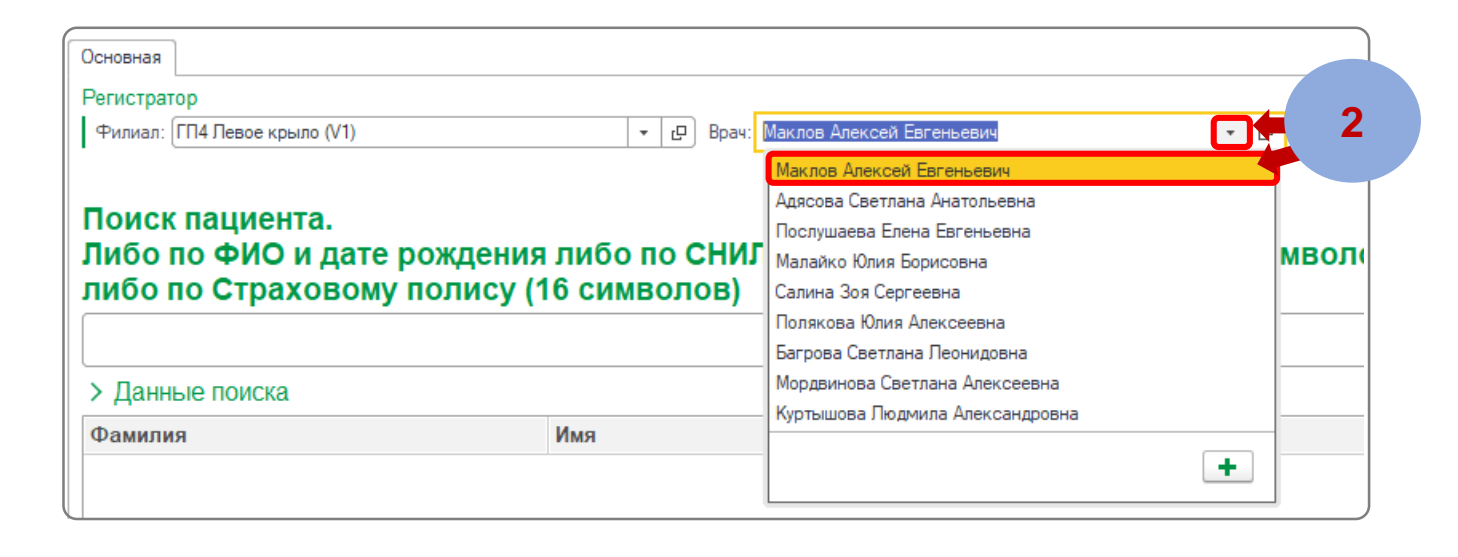

#### **ШАГ 2**

В поле **«Врач»** нажмите на кнопку **«Выбрать из списка»** и выберите ваше ФИО

### **Алгоритм работы с АРМ по вакцинации для одного сотрудника Выбор пациента**

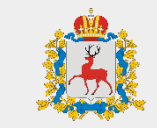

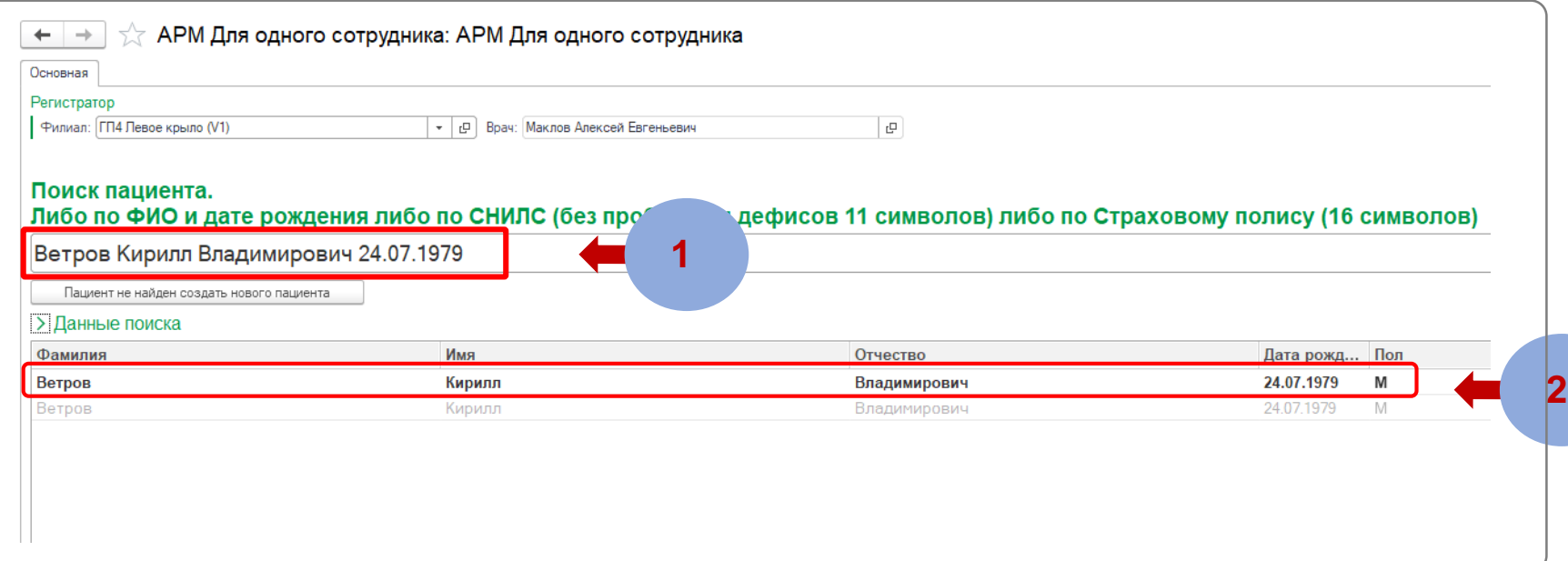

# **ШАГ 1**

Введите ФИО и дату рождения либо СНИЛС в поле «**Поиск пациента**»

## **ШАГ 2**

Выберите нужного пациента, двойным нажатием левой кнопки мыши по нему

#### **Алгоритм работы с АРМ по вакцинации для одного сотрудника Выбор пациента**

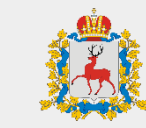

Министерство здравоохранения Нижегородской области

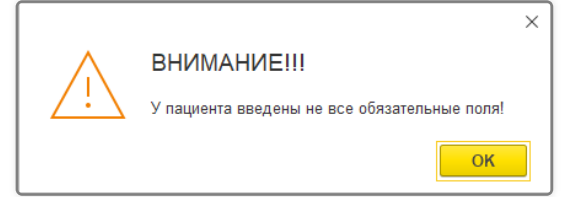

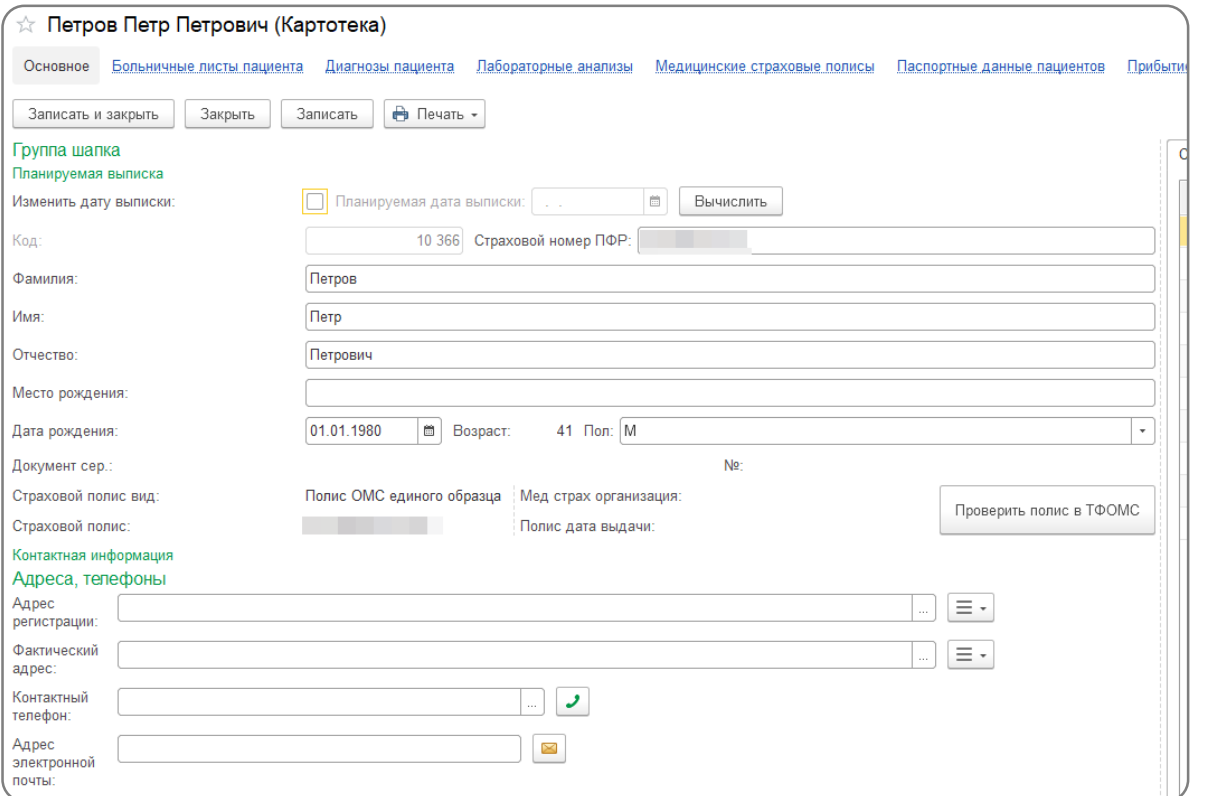

Если после «**ШАГ 2**» появилась данная ошибка, нажмите «ОК» и заполните все обязательные поля:

- ФИО
- Дата рождения
- Пол
- Хотя бы один из документов: СНИЛС, ОМС, ПАСПОРТ
- Адрес регистрации
- Фактический адрес
- Контактный телефон

#### **Алгоритм работы с АРМ по вакцинации для одного сотрудника Вакцинация пациента**

Ла Нет Были ли у Вас аплергические реакции?

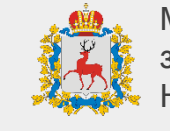

**ШАГ 1**

ЕГИСЗ

**вакцинации.**

Нажмите **«Далее»**

**Выберите вакцину и этап** 

необходимо ввести номер Регистровой Записи о первой

Если пациенту назначен 2 этап вакцинации, а информации о первой вакцинации нет в базе, то

вакцине данному пациенту с сайта

для перехода

к осмотру врача

#### $\ddot{\ddot{\mathbf{z}}}$  $\mathbf{x}$  $\leftarrow$   $\rightarrow$ Анкета регистратора по вакцинации пациента (создание) <u>итие документа прививочного кабинета</u> Основное Открытие документа вра **4 1** Анкетирование Печатная форма ани Дата: 06.08.2021 0:00:00 Ветров Кирилл Владимиров Пацие Этап вакцинации ервый этап вакцинации не был Регистровый номер I этапа вакцинации ному пациенту уже **3** али вакцину I от 06.08.2021 16:20:30 зарегистрирован в базе!!! Необходимо ам-КОВИД-Вак Комбинирован • | Компонент II 一簡 айти данного пациента на сайте ЕГИСЗ 15 2021 <u>A BRACTIA B NONA HOMAN AFO DAFIACTOOROÙ</u> ФИО: Ветров Кирилл Владимирович Дата рождения: 24.07.1978 – Отделение по вакцинации №1 Филиал: Гражданство: РОССИЯ Российская Федерация  $\overline{|\cdot|}$ • Категория гражданства: Гражданин РФ Да Нет Болеете ли Вы сейчас? Да Нет Были ли у Вас контакты с больными с инфекционными заболеваниями в последние 14 дней? Да Нет Болели ли Вы COVID 19? (если да, то когда) **ШАГ 2** Для женщин 2 **ШАГ 2 ШАГ 4** Нет Вы беременны или планируете забеременеть в ближайшее время? Да Проведите Да Нет Кормите ли Вы в настоящее время грудью? Последние 14 дней отмечались ли у анкетирование Bac: Да | Нет Повышение температуры пациента Да Нет Боль в горле Да Нет Потеря обоняния Да | Нет | Насморк Да Нет Потеря вкуса Да Нет Кашель **ШАГ 3**Да Нет Затруднение дыхания Да | Нет | Делали ли Вы прививку от гриппа или пневмококка Если «да» указать дату

При необходимости есть возможность выбора нужной даты вакцинации и изменение ФИО и даты рождения пациента.

#### **Алгоритм работы с АРМ по вакцинации для одного сотрудника Вакцинация пациента**

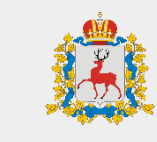

Министерство здравоохранения Нижегородской области

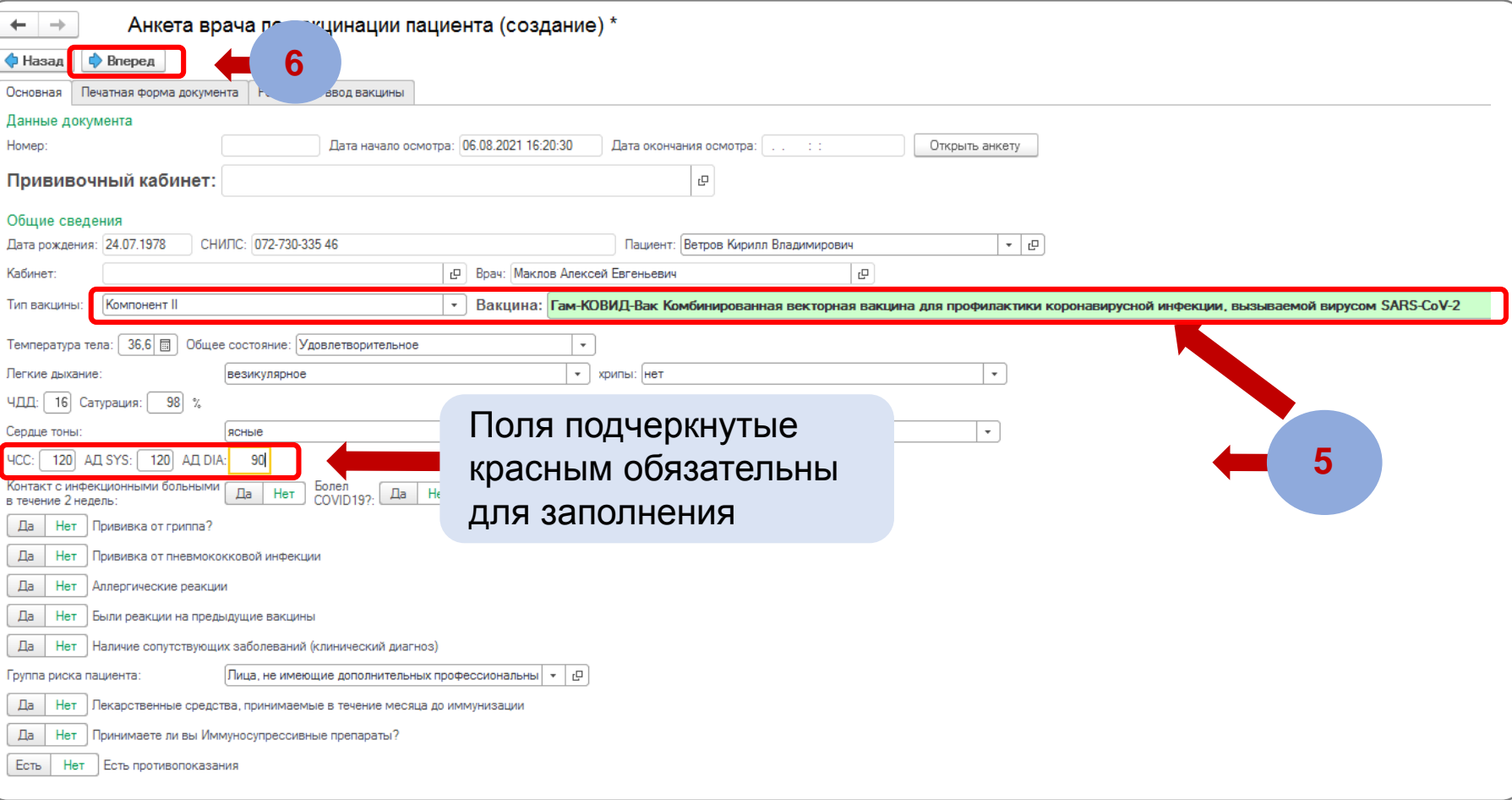

**ШАГ 5** Заполните анкету вакцинации. При необходимости можно поменять вакцину и этап вакцинации

**ШАГ 6** Нажмите кнопку **«Вперед»** для перехода к Анкете прививочного кабинета. При необходимости можно вернуться к Анкете регистратора, для это нажмите кнопку **«Назад»**

# **Алгоритм работы с АРМ по вакцинации для одного сотрудника Вакцинация пациента**

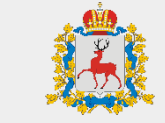

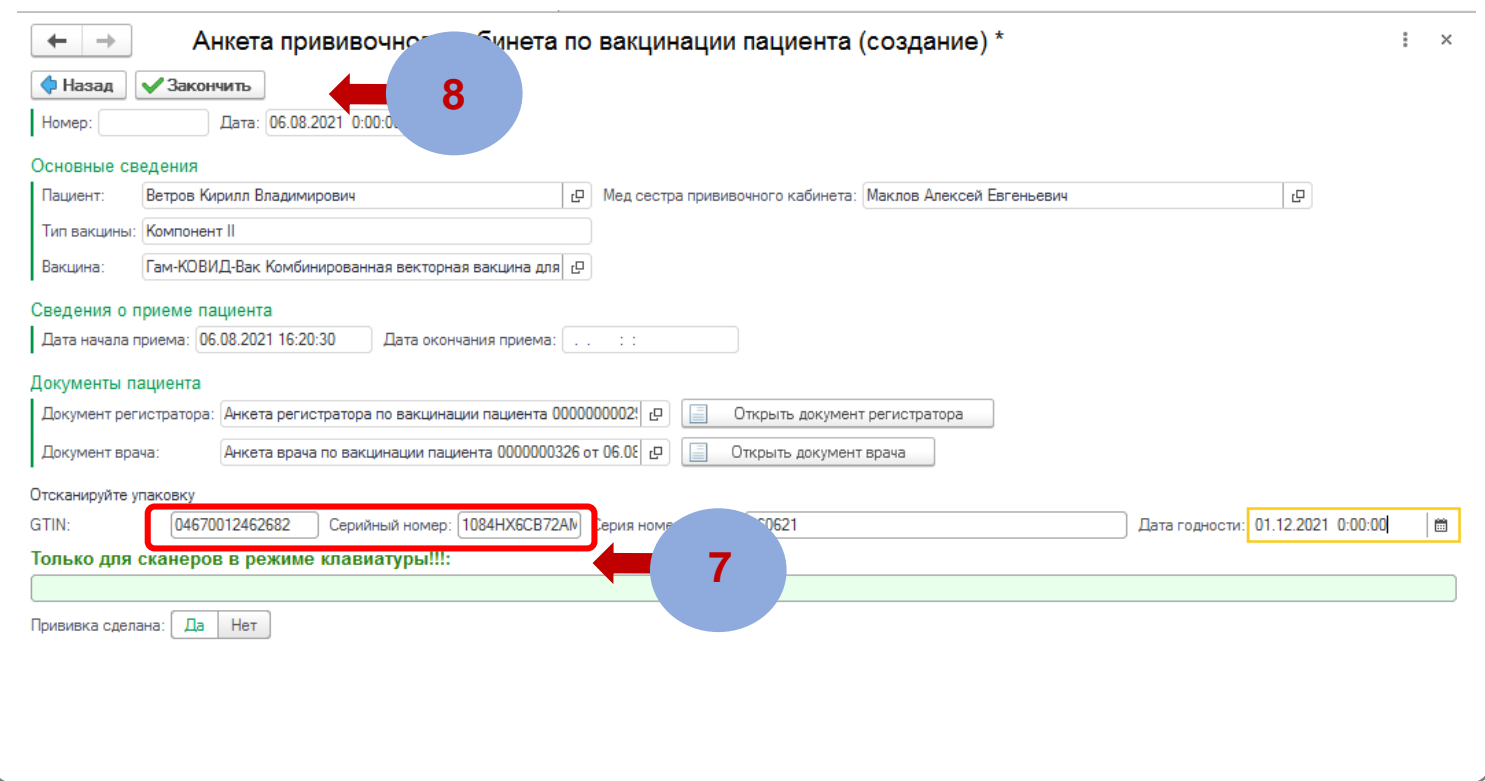

# **ШАГ 8**

Нажмите «Закончить». При необходимости можно вернуться к анкете врача нажав кнопку «Назад».

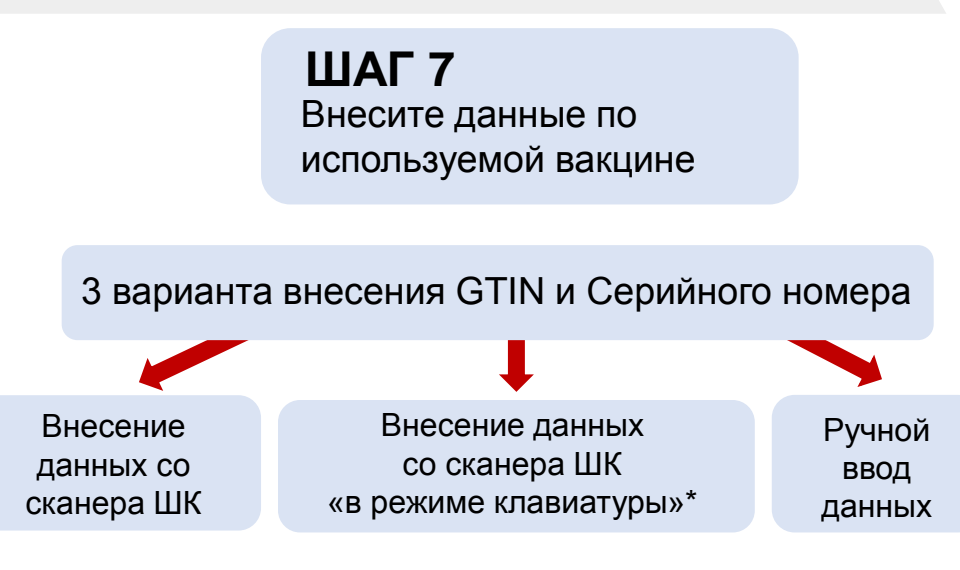

#### **\***

**ВАЖНО:** Для сканера в режиме клавиатуры необходимо выбрать поле: **«Только для сканера в режиме клавиатуры»** мышкой, отсканировать штрихкод (DataMatrix), после чего ввести серию номер партии

Серия номер партии и дата годности будет заполнено автоматически из данных НОФа. Если серия не найдена, то будет выведено сообщение и данное поле необходимо ввести вручную

# **Алгоритм работы с АРМ по вакцинации для одного сотрудника Просмотр готовых анкет**

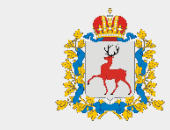

Министерство здравоохранения Нижегородской области

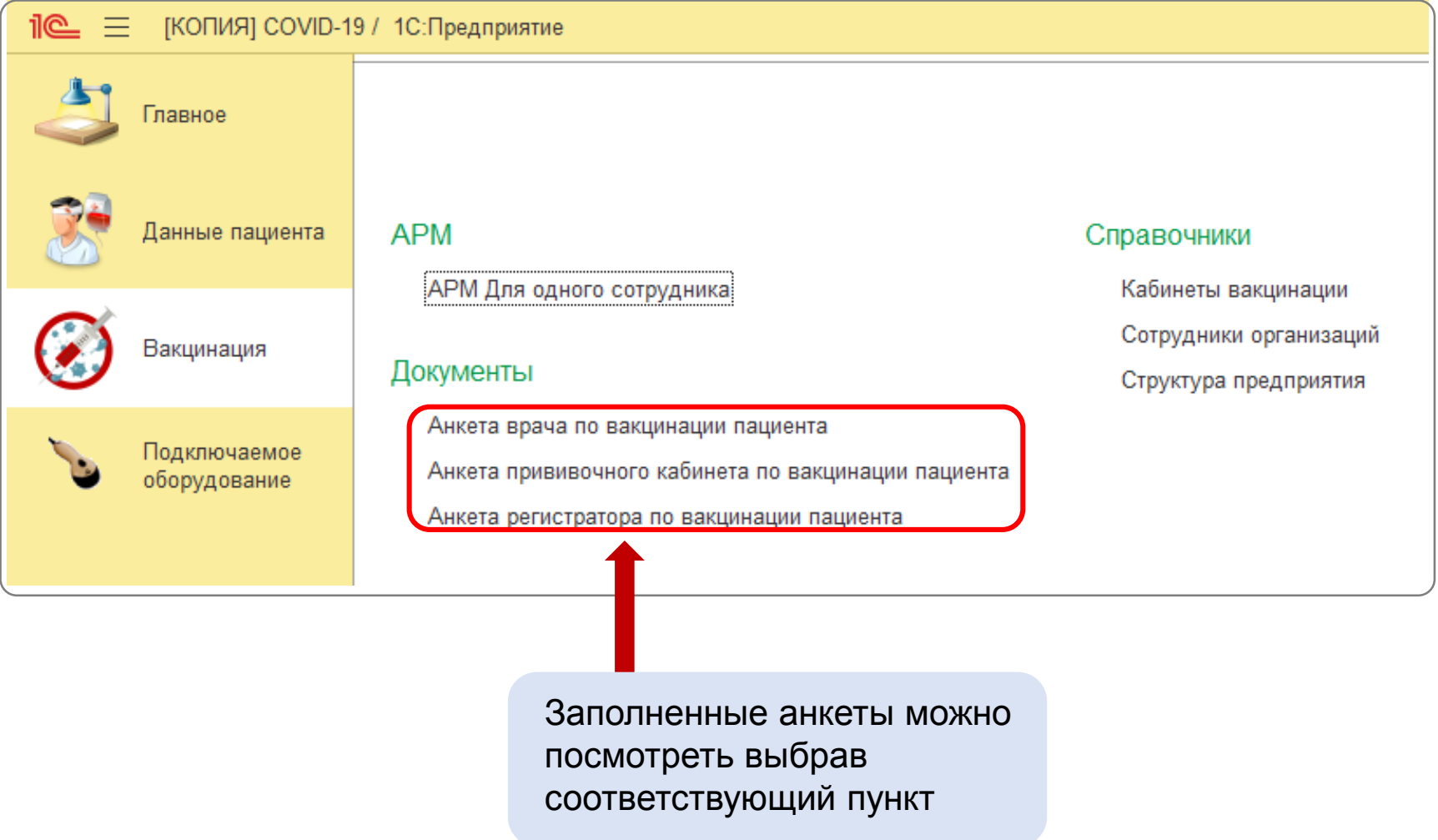

### **Алгоритм работы с АРМ по вакцинации для одного сотрудника Заполнение реакций на ввод вакцины**

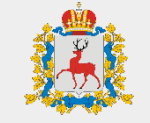

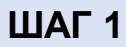

В анкете врача по вакцинации пациента перейдите на вкладку **«Реакции на ввод вакцины»**

#### **ШАГ 2**

Нажмите на кнопку **«Добавить»** для добавления записи

#### **ШАГ 4**

В графе **«Реакция»** нажмите на кнопку «**выбрать из списка»**, а затем нажмите **«Показать все»**

#### **ШАГ 5**

В открывшемся справочнике реакций выберите тип реакции **«Общие реакции»** или **«Местные реакции»,** затем выберите из списка реакцию и нажмите кнопку **«Выбрать»** *Можно так же ввести наименование реакции вручную и в случае наличия данной реакции в справочнике система предложит ее выбрать*

#### **ШАГ 6**

После указания реакций, нажмите на кнопку **«Записать и закрыть»**

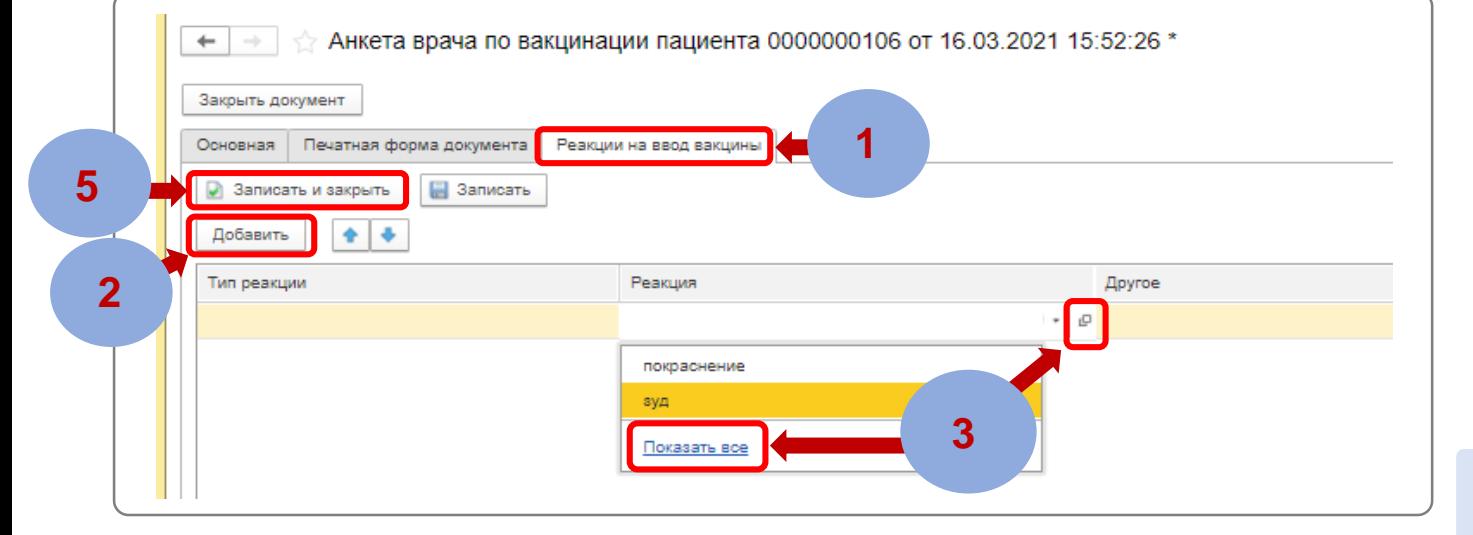

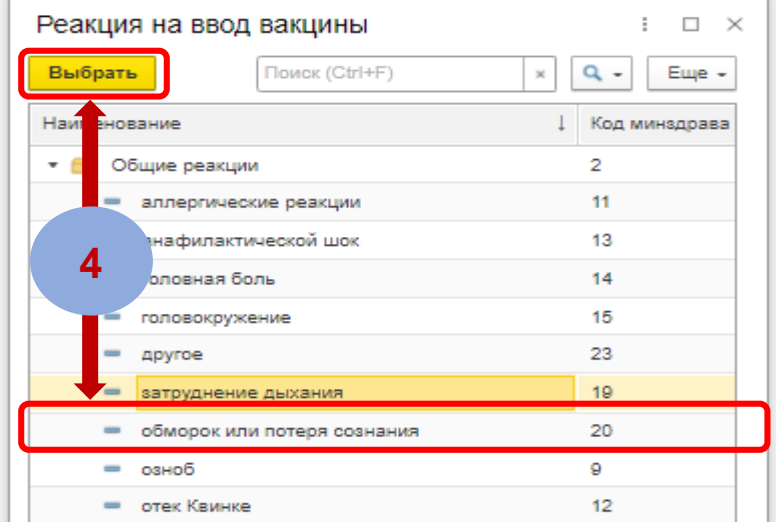